## **[Przypisywanie załączników do](https://pomoc.comarch.pl/altum/documentation/przypisywanie-zalacznikow-do-obiektu/) [obiektu](https://pomoc.comarch.pl/altum/documentation/przypisywanie-zalacznikow-do-obiektu/)**

Dołączanie załączników do obiektu odbywa się przy dodawaniu lub edycji danego obiektu, np. nowego artykułu. W zakładce *Załączniki* należy wybrać przycisk [**Dodaj**], który otwiera listę dostępnych załączników. Tutaj użytkownik może wskazać pliki, które mają być przypisane do obiektu lub skorzystać z opcji wczytania załącznika z pliku na komputerze lub bezpośredniego skanowania.

Jeśli do obiektu zostanie dołączonych więcej załączników, zaznaczenie parametru w kolumnie *Domyślny* wskaże załącznik domyślny dla tego obiektu.

## Wskazówka

Aby na liście artykułów lub elemencie dokumentu w kolumnie *Załącznik* pojawiła się miniatura obrazu, załącznik musi być przypisany do obiektu i oznaczony jako domyślny.

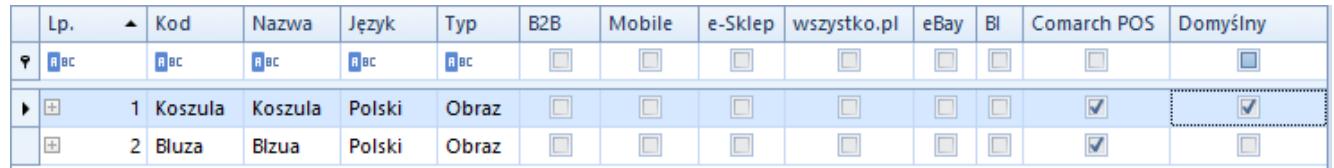

Tabela dodawania załącznika do obiektu

Użytkownik ma możliwość określenia dostępności i domyślności załącznika w poszczególnych aplikacjach/modułach współpracujących z Comarch ERP Altum. *WMS Zarządzanie i WMS Magazynier* widoczne są tylko po zainstalowaniu WMS. Dostępność załącznika zaznaczamy podwójnym kliknięciem w kontrolkę w odpowiedniej kolumnie aplikacji/modułu, natomiast domyślność potrójnym kliknięciem w kontrolkę, co powoduje zaznaczenie jej obramowaniem.

W systemie istnieje możliwość ustalania kolejności załączników za pomocą przycisków [**Przesuń w górę**] oraz [**Przesuń w dół**] lub

metodą *drag and drop*. Kolejność załączników brana jest pod uwagę przykładowo podczas synchronizacji obiektów z Comarch e-Sklep i odpowiada za kolejność wyświetlania ich w sklepie internetowym.